# **5.84 Qualitätsprüfung vor Mengenermittlung**

## **Qualitätsprüfung vor Mengenermittlung**

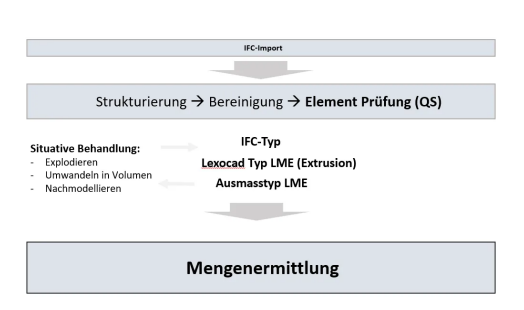

**Schritt 1:** Korrekter IFC Typ?

**Schritt 2:** Lexocad Typ LME geben

- Modifikationstoolbar

Wenn Schritt 2 nicht durchgeführt werden kann **Schritt 3:** Ausmasstyp "LME"

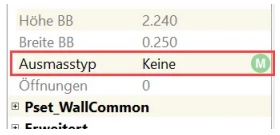

Öffnungen werden nur automatisch geneieriert wenn.... Zusätzlich müssen Öffnungen manuell hinzugefügt werden Fläche zeichen --> IFC Typ Öffnunge --> Wand anklicken

#### **Wenn Schritt 2 oder 3 nicht möglich ist:**

**Schritt 1:** Idendifikation von den problematischen Elementen - Rechts unten sind die Elemente Arten dargestellt

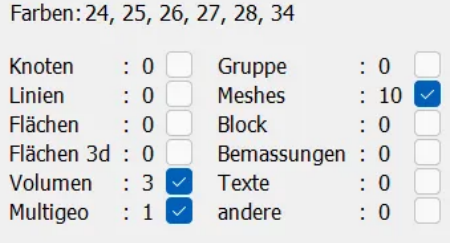

- Über Taste werden Elemente angezeigt, die nicht in einen Ausmasstyp "LME" umgewandelt werden können

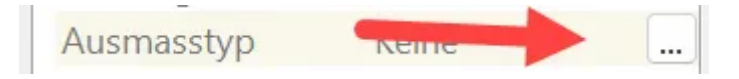

**Schritt 2:** Problematische Elemente verändern

**Aggregate oder Multigeo**

--> Funktion "Explodieren"

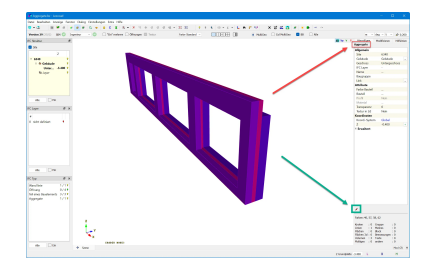

### **Mesh Volumen**

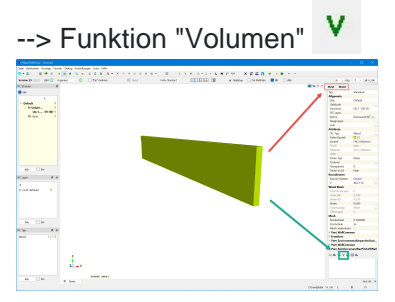

## **Mesh Fläche**

 $\rightarrow$  V **--> In Mesh Volumen umwandel**